# **The Photoshop Editing Process**

Extremely helpful directions inside. Read me!

# Photoshop toolbar

#### Tools Panel Overview

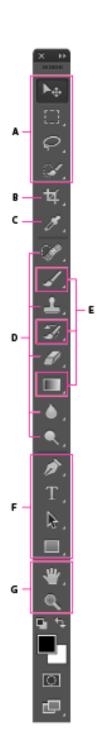

- A Selection tools
- Move (V)\*
  - Rectangular Marquee (M)
  - Elliptical Marquee (M)
    Single Column Marquee
  - == 3 Single Row Marquee
- Q Lasso (L)
  - Polygonal Lasso (L)
  - Magnetic Lasso (L)
- Quick Selection (W)
   Magic Wand (W)
- (B) Crop and Slice tools
- 4 Crop (C)
  - Perspective Crop (C)

  - Slice Select (C)
- Measuring tools
- 3D Material Eyedropper (I)
  - Color Sampler (I)
  - ..... Ruler(I)
  - Note (I)
- 123 Count (I)
- Retouching tools
- Spot Healing Brush (J)
  - Healing Brush (J)
  - # Patch (J)
  - Content Aware
  - Red Eye (J)
- Clone Stamp (S)
  Pattern Stamp (S)

- Eraser (E)
  - Background Eraser (E)
  - 🍘 Magic Eraser (E)
- \_ ∆ Blur
- Sharpen
- ∑ Smudge
- 👢 🔍 Dodge (O)
- Durn (O)
- Sponge (O)
- Painting tools
- Jenne Brush (B)
  - 🥒 Pencil (B)
  - Color Replacement (B)
  - Mixer Brush (B)
- History Brush (Y)
- Art History Brush (Y)
- Gradient (G)
  - Paint Bucket (G)
    3D Material Drop
- Drawing and type tools
- Pen (P)
  - Freeform Pen (P)
  - \* Add Anchor Point
  - Delete Anchor Point
    Convert Point
  - T Horizontal Type (T)
  - ↓T Vertical Type (T)
  - Morizontal Type Mask (T)
  - Yertical Type Mask (T)
- Indicates default tool
- Keyboard shortcuts appear in parenthesis

- Path Selection (A)
  - Direct Selection (A)
- Rectangle (U)
  - Rounded Rectangle (U)
  - Ellipse (U)
  - Polygon (U)
  - / Line (U)
  - Custom Shape (U)
- Mavigation tool
- 🖑 Hand (H)
- Rotate View (R)
- Zoom (Z)

# Preparing an image for publication

## Toning: An 11-step process

These steps are based on an article written by Bradley Wilson for C:JET magazine, a JEA publication.

### STEP 1: GET THE IMAGE INTO THE COMPUTER AND BATCH RENAME IN BRIDGE

- 1.1 Create a folder on your desktop, label it project name
- 1.2 Download the images from your digital camera.
  - -Insert card reader into computer
  - -Insert memory card into card reader

or

- -Plugin USB cord to camera and computer and turn on
- \*\*\* Ignore any messages on the computer do not import or use preview!!!!
- Open computer
- Find removable disk drive under This PC icon on desktop
- Find DCIM folder and copy images to folder on desktop
- Close all folders
- Remove card from card reader by Safely Ejecting under the ^ menu on the bottom right menu
   Or turn camera off and unplug from USB
- 1.3 Right click folder where you copied your photos to and "Browse in Adobe Bridge 2019"
  - -Select all images (ctl a)
  - -Select "Batch Rename" under the Tools Menu
  - -Fill in the "Batch Rename" prompt
    - ~Choose rename in same folder
  - -Work with a standard naming convention for all images
    - ~Photographer's initials Date Event Number
    - ~Do not use periods or / \ in the file name.
    - ~Do not work with images directly off the media card or camera download to the hard drive first.

#### **STEP 2: FILE INFO FOR CAPTIONS AND CREDITS**

- 2.1 Select all of your photos
- 2.2 Under the File menu, select File Info
  - -enter your photo credit and caption info into the author and description fields.

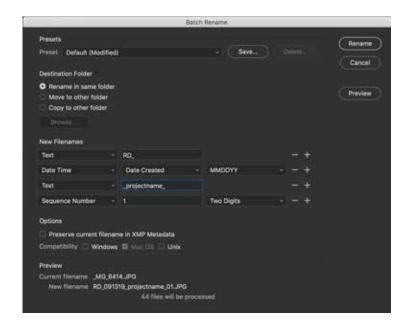

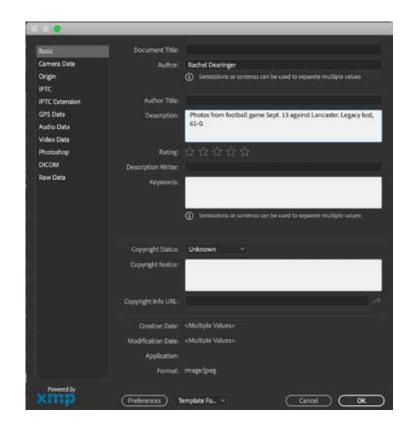

#### **STEP 3: MAKE A CONTACT SHEET**

- 3.1 Go to the Output menu in the top bar of the screen
  - It will open a different screen
  - Under the template menu at the top of the pallette on the right side of the screen pick "Custom." Now set up the template with the specifications below.

#### **Document:**

Page size = letter Filename font: Arial 8

#### **Grids and Margin:**

5 columns by 8 rows Check Auto Spacing

#### **Header and footer:**

check include header type your name/ class period

- Hit the + button next to the template name
   Title the template "Photo 1 Contact Sheet 5x8"
   You now have this ready to use next time
- 3.2 In the content box at the bottom of the page, click ctl + A to select all photos
  - -Now, click hold, drag and drop all photos to the white canvas area just above the photos
  - Click "Export to PDF" at the bottom right menu
    - Title your PDF the name of the project
    - -Make sure to save the pdf in the project folder
    - The PDF will generate and open on its own
- 3.3 Print the contact sheet pdf
  - Make sure you select the printer with "L-103"
  - With a red pen, select then circle the photos to turn in
  - Turn this in when you finish ALL steps
- 3.4 Return to the Essentials menu at the top of the page to make your photo selections
  - Now, make your edits. Pick the photos you want to turn in.
    - ~ Select the Label menu
    - ~ Put 3 stars on the photos you like best
- 3.5 View your starred photos and open in Photoshop
  - -Go to the star in the upper right corner
  - -Pick "show 3 or more stars"
- 3.6 Double click each photo you need to edit to open in Photoshop.
  - Do this one at a time in order to avoid confusion with too many photos open. Continue to step 4.

#### STEP 4: LEVEL, ROTATE AND CROP EACH PHOTO IN PHOTOSHOP

- 4.1 Use the cropper tool to crop unnecessary portions of the photo
- 4.2 Set the resolution in the menu at the top of the screen to 300 when cropping
  - Leave the height and width empty
- 4.3 Use the rounded corner arrows to straighten your photo if needed

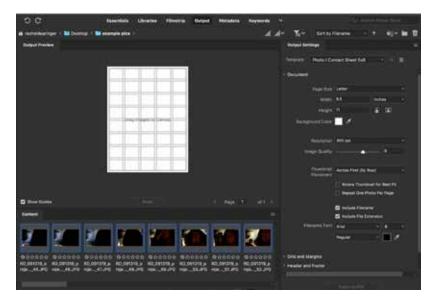

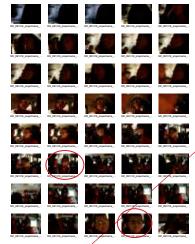

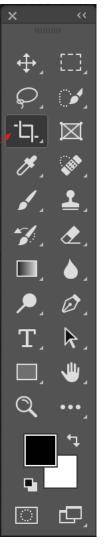

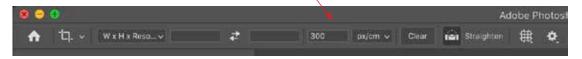

## STEP 5: CLEAN UP BRIGHTNESS, CONTRAST AND COLOR BALANCE USING LEVELS

- 5.1 Image Menu > Adjustment > Levels
- 5.2 Change to the Red channel
  - Adjust the highlights arrow, the white arrow, and the shadows arrow, the black arrow, until they are at the end of the graph.
- 5.3 Repeat for Green channel and the Blue channel.
- 5.4 Return to RGB Channel and adjust midtones arrrow, grey

#### STEP 6: DUST, SCRATCHES, DODGE AND BURN, RED EYE, ETC.

- 6.1 Use the clone stamp(s), the healing brush(j) and other tools to remove dust spots and scratches from the image.
  - Most images from a digital camera will not require this step.
  - Photoshop has a red eye tool(j) built into the program.
    - ~To see detail use zoom tool or cmd/ctr + to zoom in and cmd/ctl to zoom out

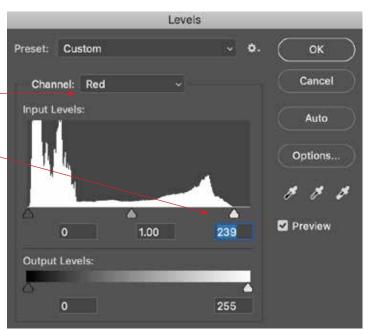

#### **STEP 7: UNSHARP MASK**

- 7.1 Run sharpening filter
  - Filter > Sharpen > Unsharp Mask
  - Amount 100%
  - Leave Radius and Threshold alone at 1.5 and 2

#### **STEP 8: COLOR MODE**

- 8.1 Save color photos in RGB mode
- 8.2 For Grayscale images convert the image to grayscale Image>Mode>Grayscale Check Levels (Step 5) after converting to Grayscale
- \*\* The final photo, in Grayscale or RGB mode, should have a good contrast range a good black, a good white and good shades of gray in between. The subject should fill the frame and should be sharp.

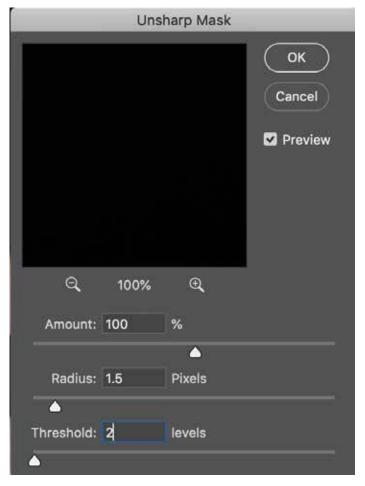

- 9.1 Create an "Edits" folder in the folder with all of your photos for this assignment
- 9.2 Save EDITED photos in folder as:

Photographer's initials\_Date\_\_Event\_Number\_EDITS.jpg

#### STEP 10: TURNING IN YOUR ASSIGNMENT W/A TEMPLATE

\*\*Sometimes you will turn in jpgs directly to Google Drive. Check directions for each assignment to verify how they should be turned in

- 10.1 Get the "Assignment turn in template" from Google Drive -some assignments have specific templates otherwise use the general "Assignment turn in template"
- 10.2 Open the InDesign document
- 10.3 Place your photos
  - -Using your black arrow click on the blue box
  - -File place
  - -Navigate to where your edited photo is saved, choose it
  - -Right click the photo >Fitting >Fit Content Proportionally
- 10.4 Repeat as necessary
- 10.5 Double click the caption box to write the caption.
- 10.6 Fill in the info at top of the page, (name, class assignment etc.)
- 10.7 Save in folder you are working from
  - -Save as name of the project
- 10.8 Export as a pdf
  - File export, pick Adobe PDF print in the menu at the bottom of the page
  - -Navigate to the folder where you would like the PDF saved
  - -Click save
  - -In the "Adobe PDF Preset" menu pick "High Quality Print"
  - -Click export to create your PDF
- 10.9 Upload the PDF to the appropriate GoogleDrive folder DON"T UPLOAD THE INDESIGN DOCUMENT
  - Do not put the PDF in the graded folder. That folder is for assignments already graded.
- 10.10 Check with Mrs. Dearinger to make sure your PDF showed up in Google Drive
  - If turning in late work mention that to Mrs. Dearinger.
- 10.11 Turn in your contact sheet, which signals to Mrs. Dearinger you are ready fo the project to be graded.

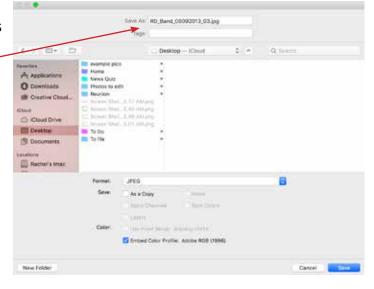

#### STEP 11: FORMAT YOUR SD CARD TO BE READY FOR THE NEXT ASSIGNMENT